#### **EBSCO Publishing**

167 Jalan Bukit Merah #05-12 SR 12A, The Connection, Singapore 150167 Tel : [65] 6274 5014 ◆ 6259 7898 Fax : [65] 6274 7024 ◆ 6259 7895

◆ www.epnet.com ◆ nashikin@epnet.com ◆ dlow@epnet.com

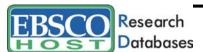

# Advanced Search Help Sheet Guided Style Search

### **Creating an Advanced Search**

1. In the first **Find** field, enter a keyword

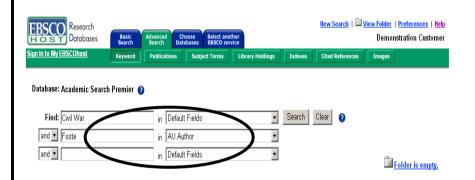

- 2. Choose the search field from the drop-down list (for example, search in only the *Subject Terms* field of the citation).
- 3. Repeat steps 1 and 2 for the second set of **Find** fields.
- 4. Select a Boolean operator (AND, OR, NOT) to combine the two Find field entries.
- You can enter another Boolean operator, keyword, and search field in the third set of boxes.
- 6. Use **Limiters** to narrow your search:
  - ► Full Text limits search results to full text articles.
  - ▶ Publication limits search results to articles from a specific title.
- 7. Use **Expanders** to broaden your search:
  - ► Also search within the full text of the articles expands search results by finding your term(s) within the full text of the articles.
  - ► Automatically "And" search terms expands results by applying the AND operator between terms, e.g., typing space shuttle would yield results for space and shuttle.
  - ► Also search for related words expands results to include synonyms and plurals.
- 8. Click the **Search** button. A Result List is displayed.

## **Searching Techniques**

- Booleans (AND, OR, NOT) can be used to broaden or narrow your search.
- The Wildcard (?) can be used to replace any character. Enter ne?t to find results containing neat, nest or next.
- Truncation (\*) will find all forms of a word. Enter comput\* to find results containing computer and computing.
- The Near (N) operator will find search terms within x words of one another, regardless of order. Enter tax N5 reform to find results that would match tax reform as well as reform of the tax code.
- The Within (W) operator will find search terms within x words of one another, in the order in which you entered them. Enter tax W8 reform to find results that match tax reform or tax without the ability to reform, but do not match reform of the tax code.

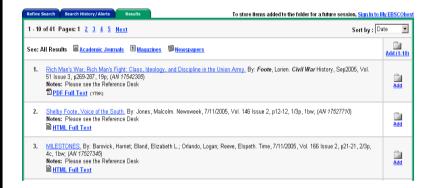

## **Viewing Search Results**

- The article title link takes you to the citation information and/or the full text.
- The HTML Full Text link takes you directly to the full text of the article.
- The PDF Full Text link takes you to a PDF version of the full text. The PDF will open in the Adobe ® Reader®.
- Clicking the Folder icon to the right of a result saves it to the Folder.

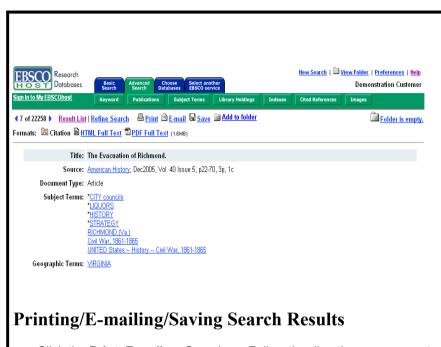

- Click the **Print**, **E-mail**, or **Save** icon. Follow the directions on screen to
  print, email, or save your results. You can e-mail and save your results
  in popular formats such as MLA and APA.
- You can print, e-mail or save several results at the same time by saving them to the Folder, and then printing, e-mailing or saving all at once.
- To save your results for future use, click the Sign In to My EBSCOhost link and set up a personal account. Once you sign in, your results are saved to the Folder, and can be retrieved at any time.